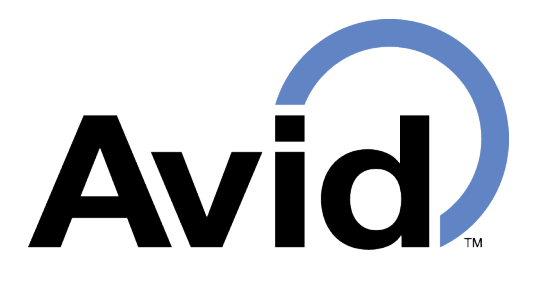

# *Memory Module Data Logging Guide*

**For information:**

Within USA (800) 336-2843

Outside USA (951) 371-7505<br>Fax (951) 737-8967 (951) 737-8967 Email [support@avidid.com](mailto:sales@avidid.com)

https://www.avidid.com

3185 Hamner Avenue Norco, California USA, 92860

Copyright © 2018 Avid Identification Systems, Inc. All rights reserved. MemoryModule\_DataLogging.odt Mar 30, 2018

# **Table of Contents**

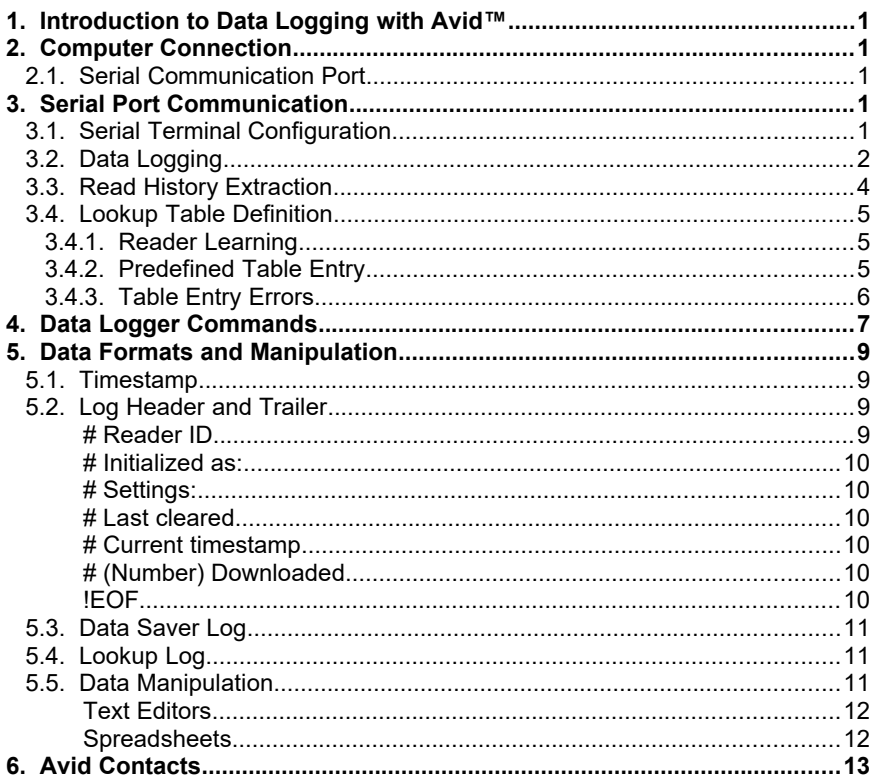

### **Terminology**

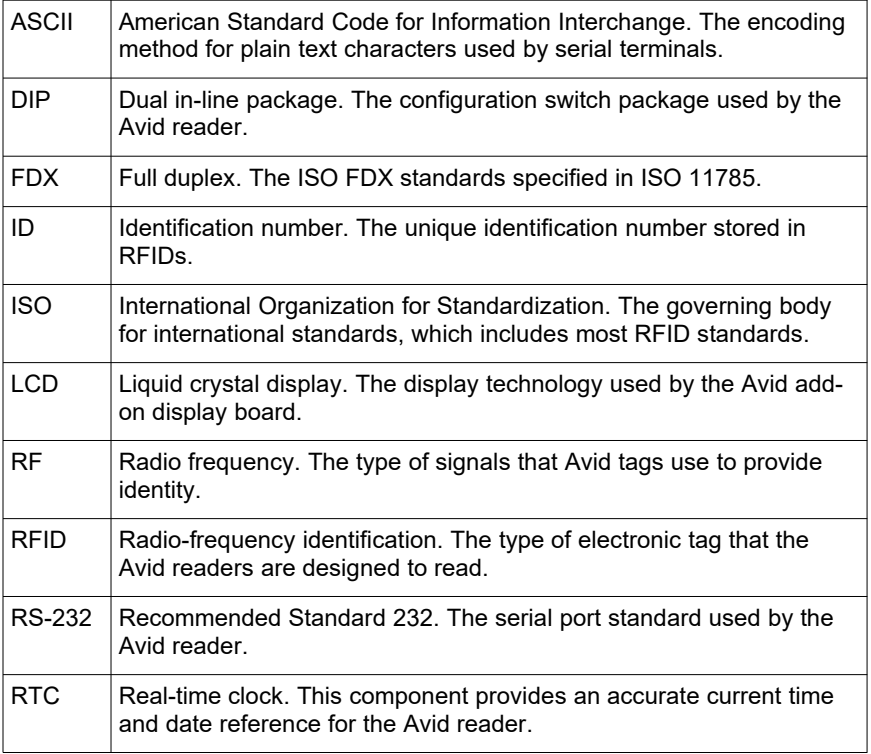

# <span id="page-3-0"></span>**1. Introduction to Data Logging with Avid™**

The Avid Power Tracker™ III, Power Tracker™ VIII, and Industrial RFID readers have built-in memory and real-time clock (RTC) capabilities. Users can record tag IDs in the reader's internal memory or a computer connected to its serial port.

This document describes the steps and commands to effectively use the Avid data logging features through a serial terminal.

# <span id="page-3-4"></span>**2. Computer Connection**

The Avid Power Tracker and Industrial RFID readers can connect to a computer's RS-232 serial port. If your computer does not have a serial port, USB and Bluetooth<sup>®</sup> adapters are readily available at most electronics stores.

### <span id="page-3-3"></span>**2.1. Serial Communication Port**

To communicate with the Avid reader in the factory configuration, your computer's serial port needs to use the following settings:

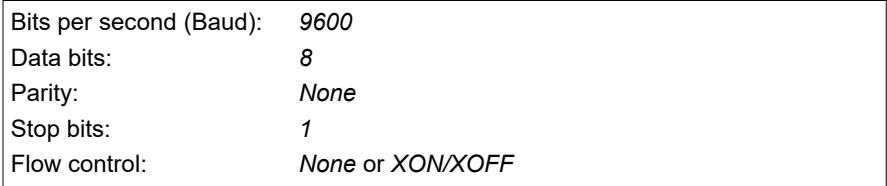

Note that the commands issued over the serial port will override the hardware DIP switch configuration on your reader, and your reader will remain in the state set by the most recent command until it is restarted from power-off.

Once a serial connection is established, your reader will echo all valid serial commands to the terminal software. Invalid commands will not be echoed.

# <span id="page-3-2"></span>**3. Serial Port Communication**

A serial port terminal provides the user interface between the Avid reader and your computer. Numerous terminal software emulators are available for Microsoft® Windows®, Linux®, Google® Android®, Apple® macOS®, and Apple iOS®.

The terminal displays the data and messages received from the reader. It also allows the user to control the reader by entering commands on the console. The examples shown in this document use the open-source Windows software TeraTerm [\(https://osdn.net/projects/ttssh2/\)](https://osdn.net/projects/ttssh2/) for illustrations, but users may choose to use any terminal or software that supports standard serial port communications, e.g. CoolTerm by Roger Meier [\(http://freeware.the-meiers.org/\)](http://freeware.the-meiers.org/) runs on Microsoft® Windows®, Apple® macOS®, and Linux®.

TeraTerm provides two key features in addition to terminal emulation: logging and text file sending. These two features allow the user to conveniently record the data from the reader and send predefined lookup table entries to the reader.

### <span id="page-3-1"></span>**3.1. Serial Terminal Configuration**

Identify the serial port that the Avid reader is using and setup TeraTerm according to your connection by selecting "Setup→Serial port...", as shown in Figures [1](#page-4-1) and [2.](#page-4-2) If timing settings are available, set the transmit delays to *0 ms/character* and *1 ms/line*.

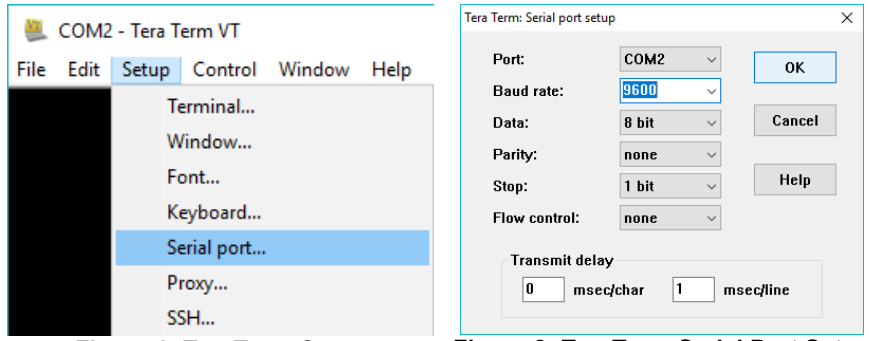

<span id="page-4-2"></span><span id="page-4-1"></span>**Figure 1: TeraTerm Setup Figure 2: TeraTerm Serial Port Setup**

Once the terminal software is setup and connected, you may test the connection by displaying the data logger version number. Sending '=**'** to the reader will display five lines of reader information to your serial terminal similar to [Text 1.](#page-4-3) The last two items on the # Settings line are the name of the data logging firmware (datasavr.c) and its revision number.

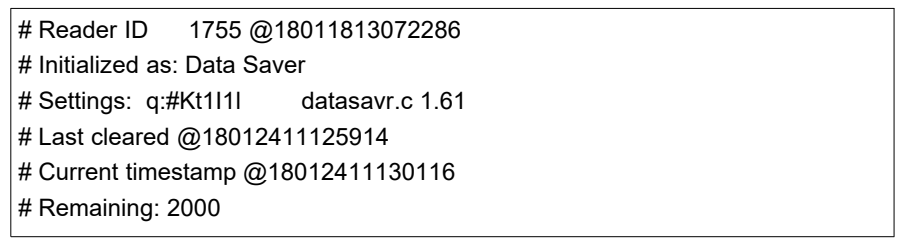

### <span id="page-4-3"></span>**Text 1: Reader Information**

The two most common types of reader messages are IDs and prompts. New tag IDs are always immediately sent to the serial terminal and are displayed at the beginning of a new line. By default, the readers will also display prompts like ' LOOKING' and ' NO ID Found' to indicate its status. Status prompts always start with a space character at the beginning of the line. These prompts can be enabled by the 'Q' command and disabled by the 'q' command. The details on the reader control commands can be found in Section [4.](#page-9-0)

### <span id="page-4-0"></span>**3.2. Data Logging**

The Avid readers can log data in two different modes: Data Saver and Lookup.

In Data Saver mode, all the IDs and their corresponding timestamps are stored in the internal memory. The same data are also sent to the serial terminal. [Text 2](#page-5-0) is an example showing an extraction of the seven tags saved in the reader memory by using the '+' command. Each ID recorded is followed by a timestamp. The time stamp format is described in Section [5.1.](#page-11-2)

# Reader ID 1755 @18011813072286 # Initialized as: Data Saver # Settings: q:#Kt1I1l datasavr.c 1.61 # Last cleared @18012517000011 # Current timestamp @18012517005422 AVID\*070\*576\*770@18012517000631 AVID\*900\*000\*011@18012517000840 123450002A@18012517001007 7C7C7C7C7C@18012517001217 123450002A@18012517001404 AVID\*900\*000\*011@18012517001569 AVID\*070\*576\*770@18012517001754 # 7 Downloaded !EOF

#### <span id="page-5-0"></span>**Text 2: Data Saver Memory**

In Lookup mode, only unique IDs and their corresponding lookup table names are stored in the internal memory as shown in [Text 3.](#page-5-1) The table names and sequence numbers found in the internal memory are sent to the serial port in place of the tag ID during logging. While the timestamps are not stored in the lookup tables, they are sent to the serial port together with the table name and sequence number in real-time as shown in [Text 4.](#page-5-2)

```
# Reader ID 1755 @18011813072286
# Initialized as: Lookup
# Settings: q:#Kt1I1l datasavr.c 1.61
# Last cleared @18012516085512
# Current timestamp @18012516290166
trial001-0000001,AVID*070*576*770
trial001-0000002,AVID*900*000*011
trial001-0000003,7C7C7C7C7C
trial001-0000004,123450002A
# 4 Downloaded
!EOF
```
### <span id="page-5-1"></span>**Text 3: Lookup Memory**

trial001-0000001@18012516550839 trial001-0000002@18012516551154 trial001-0000004@18012516551486 trial001-0000003@18012516551548 trial001-0000004@18012516551708 trial001-0000002@18012516551910 trial001-0000001@18012516551954

### <span id="page-5-2"></span>**Text 4: Lookup Mode Serial Terminal Output**

The '+' command extracts the memory content shown in [Text 3.](#page-5-1) In this example, the extracted memory content is a lookup table with 'trial001' as the table name. Each table entry contains the table name, the table entry sequence number, and the tag ID. The details of this table format is described in Section [5.4.](#page-13-1) Since the memory does not store timestamps in Lookup mode, a complete activity log also requires real-time logging of the serial port output. [Text 4](#page-5-2) illustrates the serial terminal output in Lookup mode where the table name and sequence number with the timestamp are shown.

The data outputs in both Data Saver and Lookup modes are summarized in [Table](#page-6-5) [1.](#page-6-5) Note that switching between data logging modes erases the current memory. Make sure that the reader data are downloaded before switching modes.

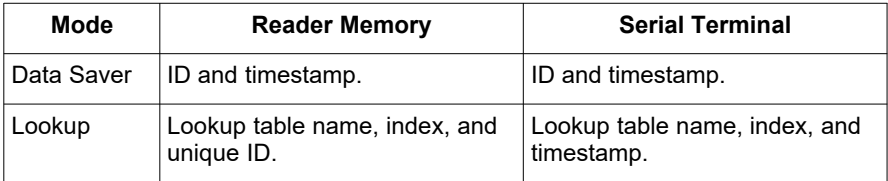

### <span id="page-6-5"></span>**Table 1: Data Logging Modes**

### <span id="page-6-0"></span>**3.3. Read History Extraction**

To extract the memory content from the reader, create a terminal log in TeraTerm by selecting "File→Log..." and entering the new filename to be used for data storage as shown in Figures [3](#page-6-4) and [4.](#page-6-3)

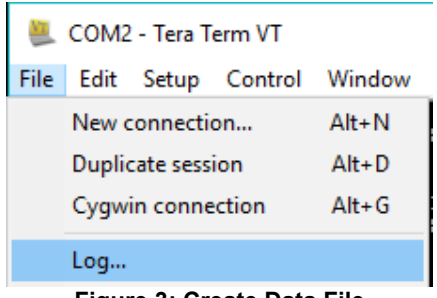

<span id="page-6-3"></span>

| Save in:              | idr       |                             |                      | $\vee$ 0 $\theta$ p $\Xi$ |
|-----------------------|-----------|-----------------------------|----------------------|---------------------------|
| Name                  |           | $\overline{\phantom{a}}$    | <b>Date modified</b> |                           |
|                       |           | No items match your search. |                      |                           |
|                       |           |                             |                      |                           |
|                       |           |                             |                      |                           |
| $\epsilon$            |           |                             |                      |                           |
|                       |           |                             |                      |                           |
|                       |           |                             |                      |                           |
| File name:            | taglog.bt |                             |                      | Save                      |
| Save as type: AI(".") |           |                             | $\checkmark$         | Cancel                    |
|                       |           |                             |                      | Help                      |
| Option                |           |                             |                      |                           |
| Binary                |           | <b>∞</b> Append             | □ Plain text         |                           |

<span id="page-6-4"></span>**Figure 3: Create Data File Figure 4: Specify Data Filename**

Once a terminal log is created, enter the '+' key in the terminal to initiate the data transfer from the reader. The reader sends the string '**! EOF'** at the end of a data transfer session. When the transfer is completed, select "File→Show log dialog..." to save the terminal log as shown in Figures [5](#page-6-2) and [6.](#page-6-1) All the recorded tags and their corresponding timestamps are then saved in the terminal log file.

<span id="page-6-2"></span><span id="page-6-1"></span>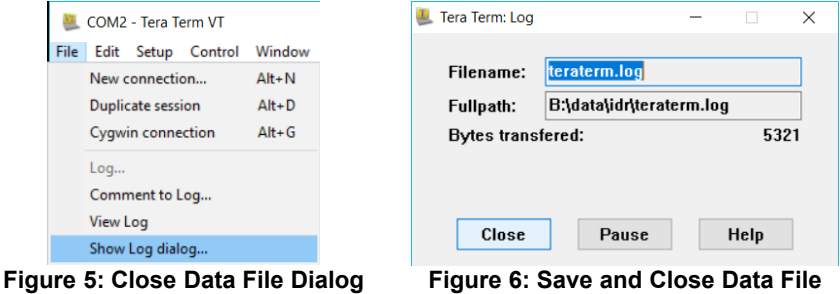

### <span id="page-7-2"></span>**3.4. Lookup Table Definition**

The data logger supports a maximum of 32 lookup tables in memory. Lookup tables can be created with one of these two methods: reader learning and predefined upload.

### <span id="page-7-1"></span>3.4.1. Reader Learning

To create a lookup table using reader's learning feature, send the 'l' (lower case L) command followed by a table name with at most eight characters and a line terminator, e.g. entering *ltrial001* (followed by the *Enter* key) creates a lookup table named *trial001*. This activates Reader Learning. When a new tag is read, the reader assigns a new sequence number for the tag and creates a new table entry for it. No new entry is created for any tag that already exists in the lookup table memory, but the table name and the ID's corresponding sequence number will still be sent to the serial terminal with a timestamp.

To stop learning, send the 'l' (lower case L) command followed by the *Enter* key to the reader and no new entry will be added to the reader's lookup tables.

Sending 'l' followed by a table name different from the current one instructs the reader to start learning about tags for that new table.

### <span id="page-7-0"></span>3.4.2. Predefined Table Entry

Predefined lookup table entries can be sent to the reader through the serial interface. The entries can be manually entered on the terminal or sent in a batch using a text file. Table entries must follow the format shown in [Text 5.](#page-7-3) Note that the Avid reader may not support all the tag standards, please refer to your reader's user manual to confirm compatibility.

<table name>-<sequence number>,<tag>

where

<table name> is an eight-character table name, e.g. testrun0. Note that table names cannot start with the space character ' '.

<sequence number> is a 7-digit, positive integer

<tag> is the ID assigned for this lookup table entry, e.g. AVID\*070\*576\*770. Accepted formats include all standard Avid, FECAVA, ISO FDX, and Trovan ID formats.

### <span id="page-7-3"></span>**Text 5: Lookup Table Entry Format**

To manually enter a lookup table, send the '<sup>\*</sup>' command to the reader and start entering the lookup table entries. When all entries are entered, exit the upload mode by sending the '!' command. To check the tables, send the '+' command and the reader will respond with the list of current table entries.

The lookup tables can also be uploaded as a text file in the format shown in [Text](#page-8-1) [6. Text 6](#page-8-1) defines four entries for the *trial001* table. It is identical to [Text 3](#page-5-1) except for the extra '<sup>\*</sup>' character at the beginning of the file. Uploading this text file to an Avid reader is equivalent to reading the four tags *AVID\*070\*576\*770*, *AVID\*900\*000\*011*, *7C7C7C7C7C*, and *123450002A* in Reader Learning mode. During table entry, lines beginning with a '#' character are ignored by the reader, but when the reader is not in the table entry state, the '#' character is the command to enable the three-minute idle warning beep.

```
\lambda# Reader ID 1755 @18011813072286
# Initialized as: Lookup
# Settings: q:#Kt1I1l datasavr.c 1.61
# Last cleared @18012516085512
# Current timestamp @18012516290166
trial001-0000001,AVID*070*576*770
trial001-0000002,AVID*900*000*011
trial001-0000003,7C7C7C7C7C
trial001-0000004,123450002A
# 4 Downloaded
!EOF
```
### <span id="page-8-1"></span>**Text 6: Lookup Table Definition File,** *lut.txt*

To upload a predefined lookup table with TeraTerm, select "File→Send file..." and open your lookup table definition file in the dialog as shown in Figures [7](#page-8-3) and [8.](#page-8-2)

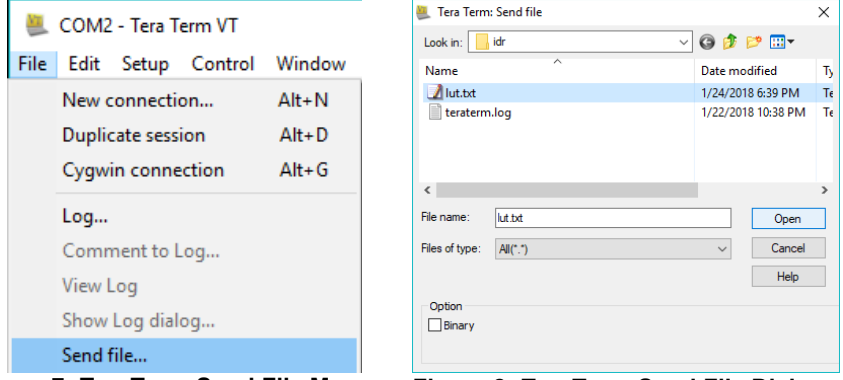

<span id="page-8-3"></span>**Figure 7: TeraTerm Send File Menu Figure 8: TeraTerm Send File Dialog**

### <span id="page-8-0"></span>3.4.3. Table Entry Errors

The reader will ignore a new entry and display an error prompt on the terminal in one of the following four conditions:

- <span id="page-8-2"></span>1. The reader already has 32 tables and the user attempts to create a new table. The data logger can have a maximum of 32 tables in memory. New table cannot be created after the 32nd table.
- 2. A table entry with the same sequence number already exists. A valid entry in a lookup table cannot be replaced.
- 3. An entry with the same tag ID is already in memory. Every tag ID in memory is unique. An ID cannot exist in more than one table.
- 4. Tag ID format is invalid. The data logger only accepts standard Avid, FECAVA, ISO FDX, and Trovan tag ID formats.

# <span id="page-9-0"></span>**4. Data Logger Commands**

Commands are case-sensitive. An uppercase 'C' is a different command from a lowercase 'c'. In general, uppercase commands enable features, and lowercase commands disable them. The following is a list of commands accepted by the Avid data logging firmware.

*Notations:*

*[NV] This command changes the reader configuration memory. The change is saved by the reader for subsequent operations.*

*[PT8] This command only affects the Power Tracker VIII.*

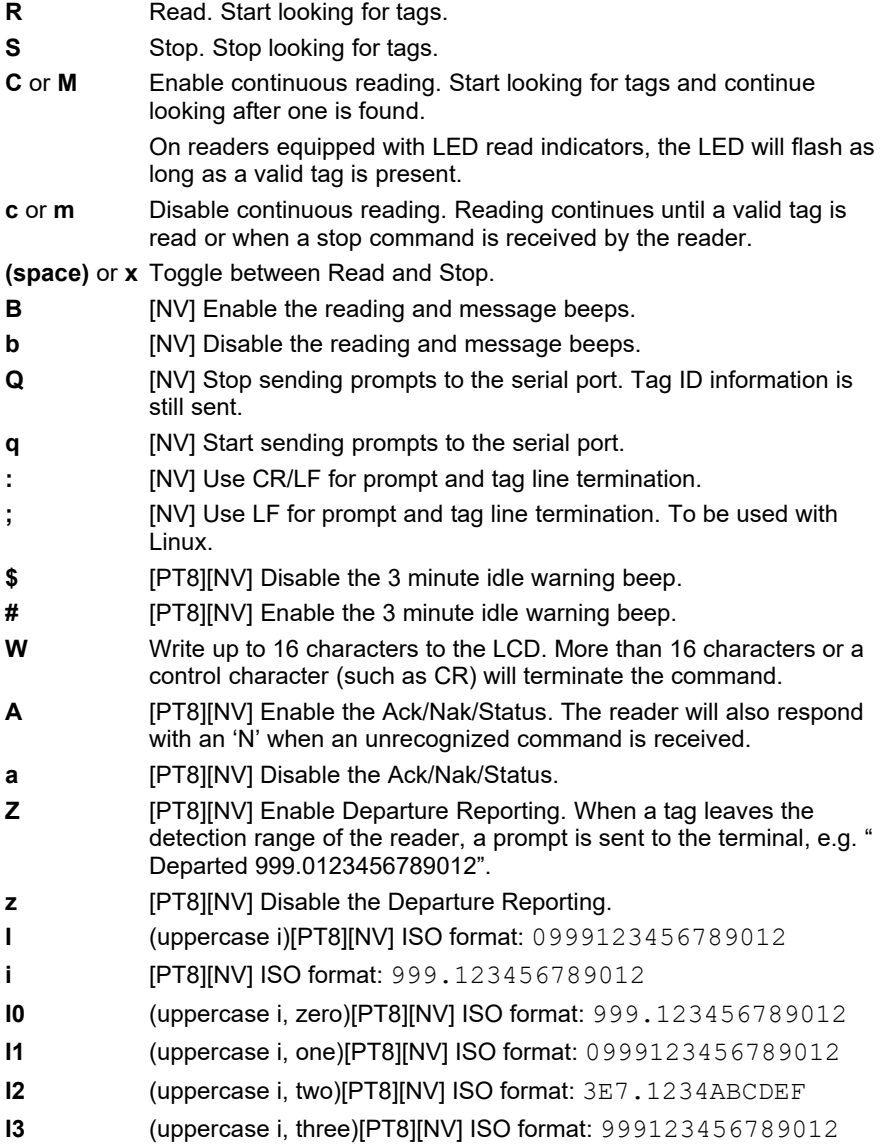

*Note: In continuous reading mode, if a tag in the field, changing the output format will cause the same tag ID to be sent again using the new format. If Departure Reporting is enabled, both the departure message for the tag in the old format and the read message for the same tag in the new format will be sent.*

- **=** Send the reader's header information to the serial port. See Sectio[n](#page-11-1) [5.2.](#page-11-1)
- **+** Send the reader's header information and the current stored tags to the serial port.
- **-----** (five hyphens) Clear ID memory.
- **K** [PT8][NV] Allow all menu items to be accessed by the keypad.
- **k** [PT8][NV] Limit menu items on the keypad to Show Memory, Reader ID #, and Quit.
- **L0** [NV] Initialize reader in DataSaver mode, clearing ID memory.
- **L1** [NV] Initialize reader in Lookup mode, clearing ID memory.
- **^** Enter upload mode. See Section [3.4.](#page-7-2)
- ! Exit upload mode.
- **U** [NV] Set the reader ID. Enter the new reader ID immediately after 'U'. A reader ID can be any positive integer up to 9 digits long.
- **D** [NV] Set the current RTC date. Enter the new date in the DDMMYY 6-digit format immediately after 'D'.

 $DD =$  day of month

MM = month of year

 $YY = year$ 

Date values are not checked, e.g. D310218 sets the date to Feb 31, 2018.

- **T** [NV] Set the current RTC time. Enter the new time in the Hhmmss 6 digit format immediately after 'T'.
	- HH = Hour of day, 0-24

mm= Minute of hour, 0-59

ss = Second of minute, 0-59

- Time values are not checked.
- **l** (lowercase L)[NV] Stop Reader Learning in Lookup mode.
- **lnnnnnnnn** (lowercase L)[NV] Start learning entries for Table **nnnnnnnn**, where **nnnnnnnn** is an 8-character table name. The table name cannot be longer than 8 characters. Entering more than 8 characters turns off the Reader Learning mode.
- **t0** [NV] Disable timestamps in serial port outputs.
- **t1** [NV] Enable timestamps in serial port outputs.

## <span id="page-11-3"></span>**5. Data Formats and Manipulation**

The Avid serial port outputs contain specialized data formats. The section provides the essential information to understanding the data and developing software for interfacing with the Avid reader.

### <span id="page-11-2"></span>**5.1. Timestamp**

Timestamps are used in data logs and 'real time' serial terminal outputs. All Avid timestamps are formulated with an ' $@$ ' character followed by a 14-digit numeric time code. The following string summarizes the timestamp format:

@YYMMDDHHmmsshh

where

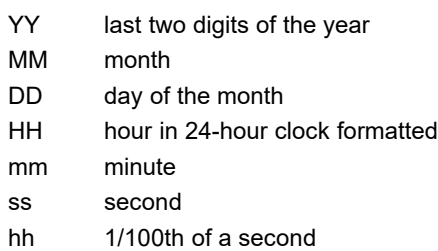

Sorting by the timestamp string or its numeric value will arrange the table entries in chronological order. Care must be taken when importing the 14-digit time code as it requires up to 47 bits to represent without losing precision.

The reader takes longer than one hundredth of a second to read a tag and timestamp it for display, so the timestamp has a small variable delay from the exact time when the tag is read; however, a larger timestamp value always indicates that the tag ID is read at a later time.

### <span id="page-11-1"></span>**5.2. Log Header and Trailer**

The data logs for the Data Saver and Lookup modes start with five 'header' lines similar to the text below:

```
# Reader ID 9999999999@02122615423624
# Initialized as: Data Saver
# Settings: q:#Kt1I0l datasavr.c 1.XX
# Last cleared @02122611323648
# Current timestamp @02122611340199
```
And these logs always end with two 'Trailer' lines similar to the text below:

```
# 5 Downloaded
!EOF
```
Each line in the header and trailer are explained in details in the following paragraphs:

### <span id="page-11-0"></span>*# Reader ID*

The Reader ID is a positive integer stored in the memory card. The Reader ID is always followed by a timestamp that indicates the time at which it was assigned. By default, the Reader ID is set to the reader's serial number at assembly time.

In the outputs, the '# Reader ID' string is followed by an ID number up to nine digits long and an Avid timestamp. A 10-character space is reserved for the ID number and the ID is right-justified, which leaves the leading spaces empty. Since the maximum number of Reader ID digits is nine, there is at least one space preceding the ID. For example:

# Reader ID 1@01010112010100

In this example there are nine spaces before the Reader ID of 1, which was stored in the reader on Jan 1, 2001, at 12:01:01.00 PM.

### <span id="page-12-5"></span>*# Initialized as:*

The '#Initialized as:' string is followed by a space and the logging mode, which can either be 'Data Saver' or 'Lookup'.

### <span id="page-12-4"></span>*# Settings:*

The 'Settings:' string is followed by a list of characters that represents the reader's current state. This list of characters are a subset of the commands described described in Section [4.](#page-9-0) The reader firmware and version number are displayed after this command list. In the output, '# Settings:' should be followed by a space and a combination of the state characters, which are then followed by the logger firmware name and version number. The following are the possible state characters:

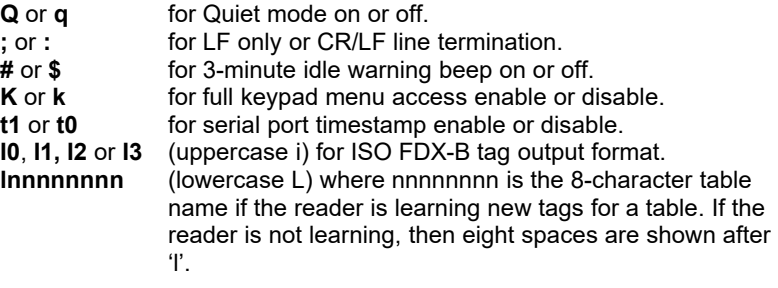

#### <span id="page-12-3"></span>*# Last cleared*

The 'Last cleared' line has a timestamp that indicates when the reader log was last cleared. Clearing the reader memory or initializing the reader to a logging mode updates this timestamp. All the tag ID entries recorded in the Data Saver mode should be newer than the 'Last cleared' timestamp if the RTC's date and time have not been changed by the user.

### <span id="page-12-2"></span>*# Current timestamp*

The 'Current timestamp' line has a timestamp that indicates the time at begging of the data download. All the tag ID entries recorded in the Data Saver mode should be older than the 'Current timestamp' if the RTC's date and time have not been changed by the user.

### <span id="page-12-1"></span>*# (Number) Downloaded*

The 'Downloaded' line indicates the number of tag ID entries that was extracted from the reader's memory.

### <span id="page-12-0"></span>*!EOF*

The '!EOF' line indicates the end of a data download.

### <span id="page-13-2"></span>**5.3. Data Saver Log**

Data Saver log entries are composed of the tag ID followed by its timestamp. The tag IDs can have different lengths and are listed in chronological order. The following is a sample of the Data Saver log extracted from the reader:

```
# Reader ID 9999999999@02122615423624
# Initialized as: Data Saver
# Settings: q:#Kt1I0l datasavr.c 1.XX
# Last cleared @02122611323648
# Current timestamp @02122611340199
131629152A@02122611332309
AVID*123*456*789@02122611332371
131629152A@02122611332434
131629152A@02122611332505
131629152A@02122611332580
# 5 Downloaded
! EOF
```
### <span id="page-13-1"></span>**5.4. Lookup Log**

In the Lookup mode, the reader memory is used to store lookup tables that have unique tag IDs. The Lookup mode table entries are composed of information arranged in the following format:

```
<8-character table name>-<7-digit sequence number>,<Up to 16 characters of tag ID>
```
These table entries can be treated as comma delimited pairs where the first field is the table entry sequence number and the second field is the corresponding tag ID. While the sequence numbers are unique within a table, multiple tables can have the same sequence numbers; therefore, the table name and sequence numbers need to be treated as a pair to uniquely identify an ID entry.

```
# Reader ID 1 @02122615423624
# Initialized as: Lookup
# Settings: q:#Kt1I0lTstStudy datasavr.c 1.XX
# Last cleared @02122615430625
# Current timestamp @02122615451303
TstStudy-0000001,AVID*123*456*789
TstStudy-0000002,131629153A
TstStudy-0000003,131629154A
TstStudy-0000004,131629155A
TstStudy-0000005,131629156A
# 5 Downloaded
!EOF
```
### <span id="page-13-0"></span>**5.5. Data Manipulation**

Data captured by terminal emulators are ASCII text files. The data can be directly imported with most office software and script languages. This section describes how the data logs can be used in common office software.

### <span id="page-14-1"></span>*Text Editors*

Avid data logs are compatible with most text editors. In Microsoft® Windows®, Notepad® and WordPad® can be used to edit data and lookup table definition files.

### <span id="page-14-0"></span>*Spreadsheets*

Spreadsheet programs like the Microsoft® Excel® can import the Data Saver and Lookup logs as 'delimited' text tables.

In Data Saver logs, the delimiter is the ' $@$ ' character at the beginning of the timestamp.

In Lookup logs, use the ',' character as the delimiter to separate the table sequence number from the tag ID. It is possible use the '-' character as a delimiter as well, to split the table name from the sequence number.

## <span id="page-15-0"></span>**6. Avid Contacts**

You can reach Avid customer service representatives by phone:

+1-800-336-2843

+1-951-371-7505

or by email:

#### [support@avidid.com](mailto:support@avidid.com)

Should the reader need to be returned to Avid, request a Return Material Authorization (RMA) number from Avid before return shipping.